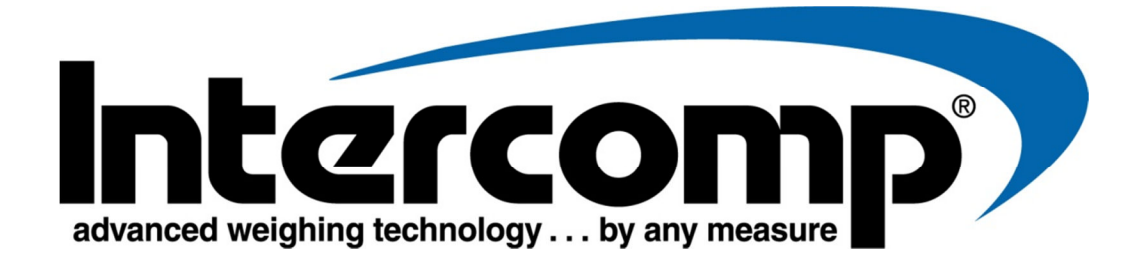

## **ProAxis-TruAg Premium Wireless Seed Tender Remote Users Manual**

**Intercomp Co. 3839 County Road 116 Medina, MN 55340, U.S.A.** 

**(763)-476-2531 1-800-328-3336 Fax: 763-476-2613** www.intercompcompany.com

Manual# 7005079-C

Page 1 of 11

## **Table of Contents**

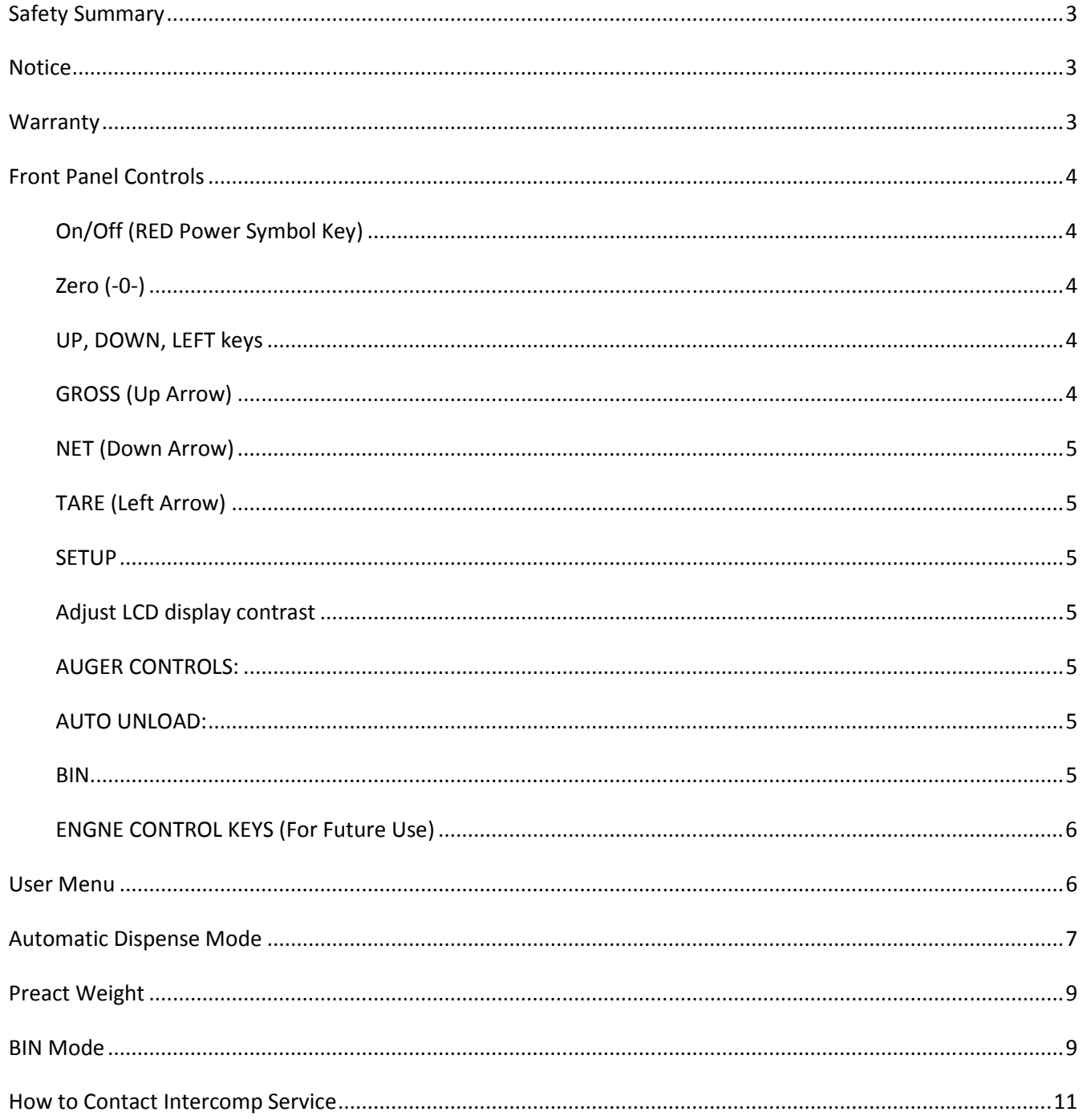

# **Safety Summary**

The following general safety precautions must be observed during all phases of operation, service, and repair of this scale. Failure to comply with these precautions or with specific warnings elsewhere in this manual violates safety standards of design, manufacture, and intended use of the scale. Intercomp assumes no liability for the customer's failure to comply with these requirements. DO NOT SUBSTITUTE PARTS OR MODIFY SCALE

Because of the danger of introducing hazards, do not substitute parts or perform any unauthorized modifications of the scale.

# **Notice**

All rights reserved. The information contained in this publication is derived in part from proprietary and patent data of the Intercomp Corporation. This information has been prepared for the express purpose of assisting operating and maintenance personnel in the efficient use of the instrument described herein. Publication of this information does not convey any rights to use or reproduce it or to use it for any purpose other than in connection with the installation, operation, and maintenance of the equipment described herein. While every precaution has been taken in the preparation of this manual, Intercomp Corporation assumes no responsibility for damages resulting from the use of the information contained herein. All instructions and diagrams have been checked for accuracy and ease of application; however, success and safety in working with tools depend largely upon the individual accuracy, skill, and caution. For this reason Intercomp Company is not able to guarantee the result of any procedure contained herein. Nor can they assume responsibility for any damage to property or injury to persons occasioned from the procedures. Persons engaging the procedures do so entirely at their own risk.

## **Warranty**

INTERCOMP CORPORATION (hereafter called "the company") warrants the products which this document accompanies to be free of defects in materials and workmanship, and to operate according to design specifications for a period of one (1) year after receipt by the original purchaser. After authorized return to the company at the purchaser's expense, the company shall evaluate any returned equipment under warranty claim, and shall make such repairs or replacements as may be judged necessary, in as expeditious a manner as possible.

IN THE EVENT that the company determines the claim to be made as a result of improper use, abuse, modification, shipping damage, or other factors beyond the reasonable control of the company, the company will advise the purchaser of the estimated repair costs. The company makes no warranty other than that contained in this statement. No agent other than an executive officer of Intercomp Corporation is empowered to modify in any manner this statement of warranty.

## **Front Panel Controls**

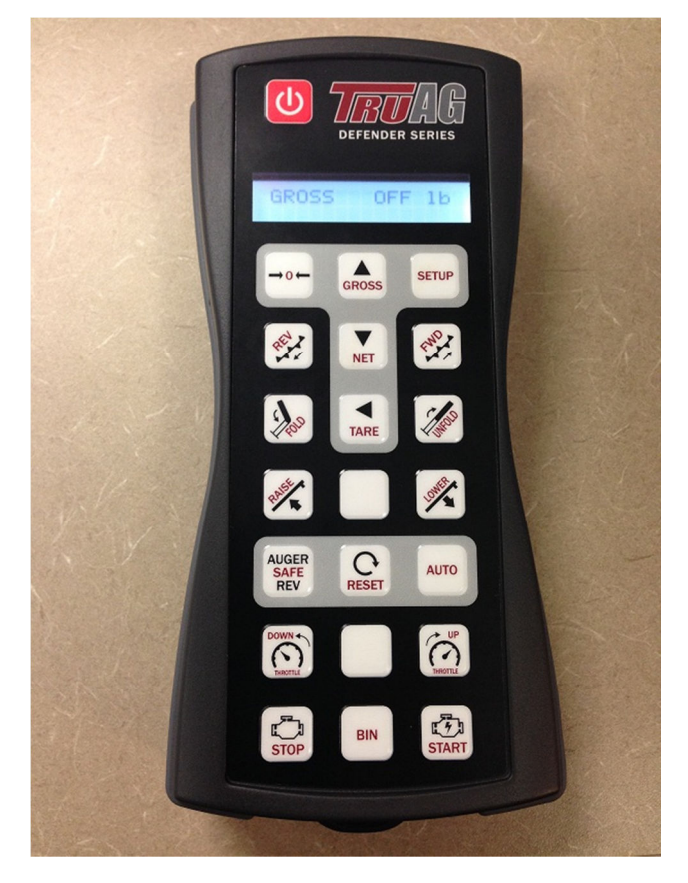

#### **On/Off (RED Power Symbol Key)**

Cycles power to the STR remote when pressed.

Press and hold to power up remote display. Press and hold to power down the remote and/or safety stop to deactivate latching circuit relay(s) (ie. 'Auto').

#### **Zero (-0-)**

Zero (-0-) the scale when there is no load applied.

- 1. Press -0- (ZERO) (Key to the left of the UP Arrow/Gross key)
- 2. Press the UP Arrow key to toggle 'NO' to 'YES'
- 3. Press the 'SETUP' key to confirm Zeroing the scale
- 4. Display value will read "0".
- 5. Tender is now ready for loading with seed.

#### **UP, DOWN, LEFT keys**

When entering a number, use these keys to edit the value.

- 1. Press UP or DOWN Arrow keys to change the value of the active digit.
- 2. Press LEFT Arrow key to change which digit is being edited.

#### **GROSS (Up Arrow)**

Press to view the GROSS weight.

#### **NET (Down Arrow)**

Press to view the NET weight. The remote will only switch to NET weight if a TARE has been set and saved.

#### **TARE (Left Arrow)**

Press to view and set the TARE weight.

- 1. Press the UP or DOWN Arrow keys to change the value of the active digit.
- 2. Press LEFT Arrow key to change which digit is being edited.
- 3. Press SETUP to accept.
- 4. Press ZERO and TARE together to clear a saved TARE weight.

#### **SETUP**

Press to view and preset a seed dispense weight amount and initialize the "Automatic Dispense' mode. Also used to "Accept' or 'Change' Menu Settings when pressed together with the "0"-ZERO key to access User Menu Options listed on Page 6.

#### **Adjust LCD display contrast**

While holding the LEFT (Arrow) key, repeatedly press UP or DOWN (Arrow) keys to adjust the contrast up or down. **Brighter** = Hold LEFT Arrow key and repeatedly press UP Arrow key. Lighter = Hold LEFT Arrow key and repeatedly press DOWN Arrow key.

#### **AUGER CONTROLS:**

**FWD (Auger):** Manually operates the auger FORWARD.

 **REV & Auger Safe REV:** Pressed together manually REVERSE the auger. NOTE: Both buttons must be pressed together to safely REVERSE auger for clean out.

**FOLD:** FOLDS the Upper Auger.

**UNFOLD:** UNFOLDS the Upper Auger.

**RAISE:** Unlocks the Upper Auger from safety lock before Unfolding AND RAISES the entire Auger assembly.

**LOWER:** Locks the Folded Upper Auger AND LOWERS the entire Auger assembly.

#### **AUTO UNLOAD:**

**AUTO:** Toggles Auger On / Off FORWARD. Starts / Stops the 'Auto Unload' process.

**RESET:** Resets the "Auto' dispense amount to begin a new 'Auto Unload' process.

#### **BIN**

Used for setting individual BIN numbers and weights in BIN 'Auto Dispense' Mode.

#### **ENGNE CONTROL KEYS (For Future Use)**

DOWN / UP (Throttle): Adjust Engine speed 'Down' or 'Up'

STOP / START (Engine): Press and hold to 'Stop' and/or 'Start' engine.

### **User Menu**

Press "ZERO (-0-)" and "SETUP" keys together simultaneously to access the User menu.

- Press UP or DOWN ARROW keys to scroll through the different menu options.
- To edit (change) any setting, press SETUP while viewing that particular setting. Then use the arrow keys to edit the setting. Then press SETUP to accept and save the new value.
- When editing menu options without numerical values (ie UNITS or BACKLIGHT), Press SETUP to change, or edit, until desired setting is viewed. The new value is saved immediately.
- Exit the user menu by pressing "ZERO (-0-)" and "SETUP" keys together simultaneously and return to GROSS, NET, or BIN Weight mode.

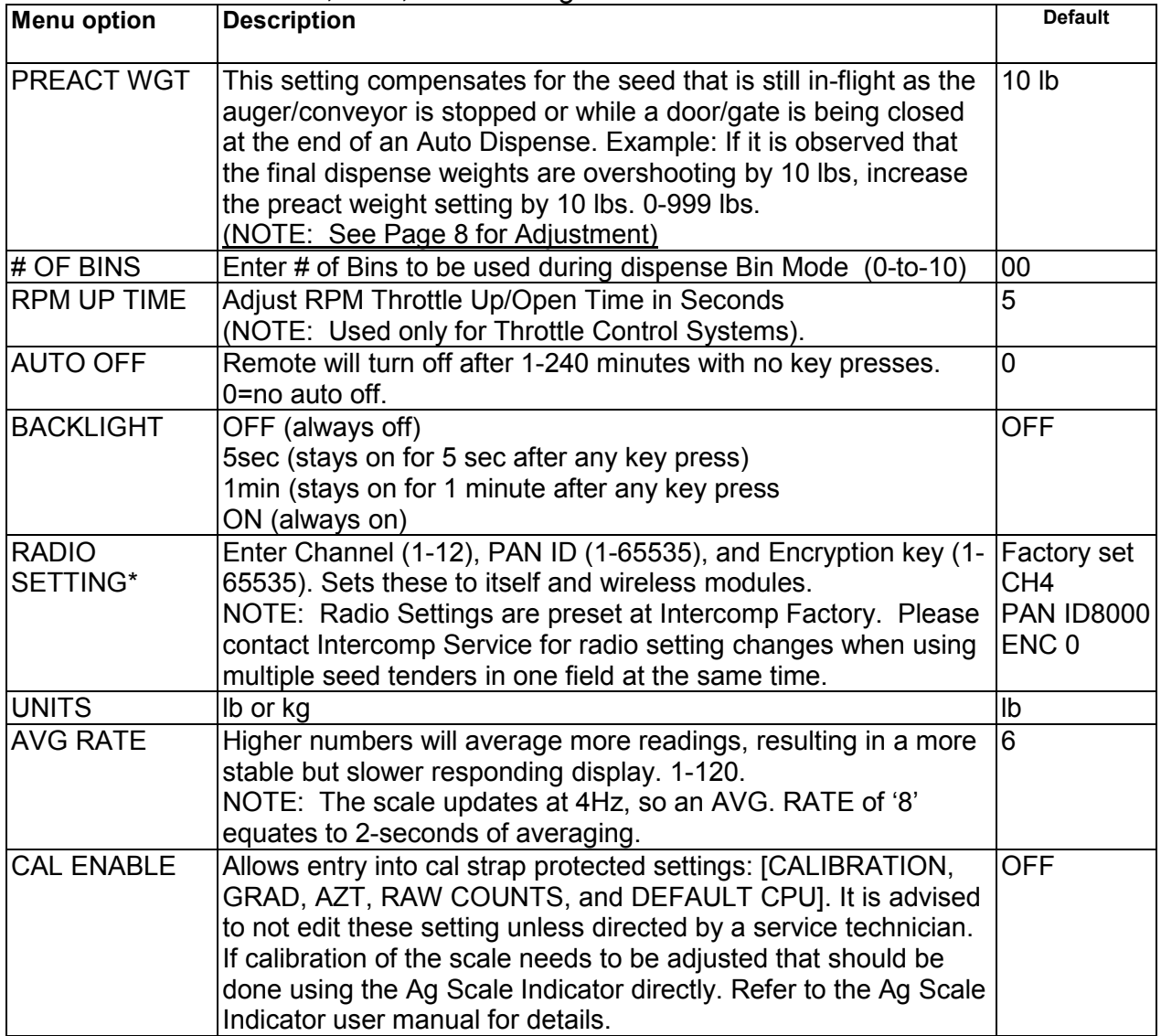

**\***Radio programming: Radio settings are preset at the factory, but can be changed if needed for the purpose of operating multiple systems within wireless range of one another. When entering the radio settings in the User Menu, the remote will first send out a command to any/all Ag Scale indicators or optional relay modules that are turned on with the same radio settings, and then it will set its own internal radio to the new settings. Make sure to also turn on the scale indicator and relay module if applicable when doing this operation to make sure everything gets set to the new settings. If the radio settings of an Ag Scale indicator becomes lost, the settings can be set locally on that indicator using its keypad. If the radio settings of an optional relay module become lost, perform the following operation to reestablish a link:

- 1. Open the module to gain access to the programming button inside.
- 2. Power cycle the module.
- 3. Press and hold the programming button for 3 seconds and then release. The scale module will now be in a special programming receptive mode for the next 2 minutes.
- 4. While still in the 2 minute time window, set the radio settings on the STR remote (CH, PAN ID, and Encryption).

## **Automatic Dispense Mode**

'Auto-dispense' may be used to dispense seed and automatically shut down the auger/conveyor when a preset dispense weight is reached, provided the seed tender has been configured by the manufacturer with a wireless remote system compatible to the Intercomp seed tender remote. Please note that not all wireless remote systems are compatible with the Intercomp seed tender remote to perform this function. Pressing a predetermined key on the Intercomp wireless seed tender remote activates a latching/momentary circuit in the compatible wireless receiver which automatically controls the auger/conveyor to dispense seed into the planter. First the user enters a preset dispense weight to be discharged into the planter. Then pressing **[AUTO]** initiates the 'Auto Dispense' sequence. NOTE: Flashing/alternating (X)-(+) symbols, shown on the display, indicate the 'Auto Dispense' sequence has been activated. This involves a simulated 'press' to throttle up the auger/conveyor, and monitoring the weight to automatically throttle down the auger/conveyor once the preset dispense weight has been reached.

#### **Instructions for Automatic Dispense:**

- 1. Prepare the auto dispense with the SETUP or RESET key. Press RESET to use previously saved dispense and preact weights, or press SETUP to enter the menu to edit those values.
	- a. If you don't need to change either Dispense weight or Preact weight, simply press RESET to automatically prepare the indicator for the next dispense, loading the previously saved values. The indicator will now be ready to start a dispense operation. Skip to step #2.
	- b. If you need to edit either the Dispense or Preact weight, press the RESET key.

Screen display shows:

DISP? 00400 SETUP = ACCEPT

Enter a dispense weight: Press the UP and DOWN arrow keys to increment/decrement a digit, and press the LEFT arrow key to advance to the next digit. Press SETUP to save a preset dispense weight amount.

The screen display shows:

PREACT WGT: 040 SETUP = ACCEPT

Enter a PREACT WGT (See the "Preact Weight" section for details): Press the UP and DOWN arrow keys to increment/decrement a digit, and press the LEFT arrow key to

advance to the next digit. Press SETUP to save the "PREACT weight and enable the 'Automatic Dispense' mode.

The display returns to the standard weight screen (shown below), but now it is in 'Auto Dispense' mode and there will be a second line displayed. 'D' indicates that 'Dispense' mode is ready to begin. The number in the lower left is the preset dispense weight entered by the user. The number on the lower right is the live display of how much weight is left to dispense. At this point, the Auto Dispense has not been started so both numbers will be the same:

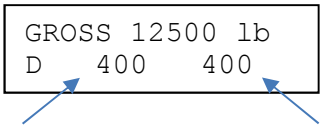

User entered preset dispense weight The Amount left to be dispensed

2. Start the Auto Dispense sequence. Position the tender fill tube at the desired fill location and press **[AUTO]** key to start. The auger/conveyor will start, and at this point the 'dispensed' weight in the lower right of the display will become a live weight display and begin decreasing as product is dispensed.

As both the GROSS (Total) and 'dispensed' weights decrease, the indicator will monitor the weight looking for the point when the preset dispensed weight equals the PREACT weight.

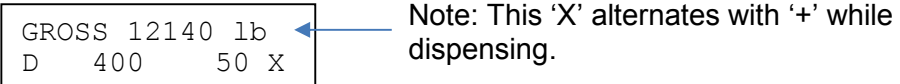

pensing.

When the decreasing dispense weight reaches this point, the auger/conveyor will automatically stop. The indicator will continue to display the live dispensed weight until SETUP is pressed to prepare for the next dispense operation, or ZERO is pressed to exit Auto Dispense mode.

Note: During the dispense operation the **[AUTO]** key will continue to function. However, once the preact weight has been reached the **[AUTO]** key will be disabled to prevent unintentional restarting of the auger/conveyor. The **[FWD]** key will continue to function after the preact weight has been reached, and can be used to top off the dispense amount if short. Press RESET to prepare the indicator for the next dispense operation.

## **Preact Weight**

This setting compensates for the seed that is still in-flight as the auger/conveyor is stopped, or while a door/gate is being closed, at the end of an Auto Dispense. This value is adjustable using either the **SETUP** (Auto Dispense) Menu or User (Main) Menu, for the delay of the auger/conveyor to stop dispensing seed. It may need to be adjusted based upon chute size or length, gate time opening and closing, or seed type and weight. For seed tenders dispensing too much seed, increase the PREACT WEIGHT setting value by the overfill amount weight. For seed tenders dispensing too little seed, decrease the PREACT WEIGHT setting value by the under fill amount weight. Example: If it is observed that the final dispense weights are overshooting by 10lbs, increase the PREACT WEIGHT setting by 10 lbs. The numerical value is adjustable between 0-999 pounds.

## **BIN Mode**

The 'BIN' mode function may be used to set a preset individual 'BIN' weights for up to ten (10) individual bins, or seed boxes. The 'BIN' function offers the user the ability to 'Auto Dispense' a preset amount of seed from an individual 'BIN'; and know the remaining seed weight in each individual 'BIN' and the total GROSS weight. The 'Auto Dispense' mode can be performed in either the 'BIN' or normal 'GROSS' weight mode. When operating in the 'BIN' mode, only the selected individual 'BIN' (number the user is in) and 'TOTAL GROSS' weight values will change when dispensing seed. The remaining 'BIN' weight values do not change until the user selects a specific 'BIN' number.

#### **Setting Number of 'BIN's'**:

- 1. Press "ZERO (-0-)" and 'SETUP" keys together simultaneously to enter the User Menu.
- 2. Press the DOWN, or UP, ARROW Key(s) to Move within the User Menu until the following screen display is shown:

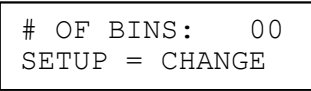

- 3. Press "SETUP" to change, or edit, the number of seed bins/boxes used on the tender.
- 4. Enter number of Bins, or seed boxes, to be used on the tender. Press the UP and DOWN arrow keys to increment/decrement a digit, and press the LEFT arrow key to advance to the next digit. Press SETUP to save the number of bins/seed boxes.
- 5. Press "ZERO (-0-)" and "SETUP" keys together simultaneously again to return to the standard weight, or 'Auto Dispense' weight, display mode.

#### **Setting BIN Weights:**

After completing Steps 1—5, to set the number of bins/seed boxes to be used on the seed tender, make sure the scale system is powered up by switching the toggle switch to the 'ON' position at the wireless relay box. Prior to loading the tender with seed boxes or seed into bins, be sure the scale system is ZEROED and the weight display is reading "0". Once the individual bin/box seed weights are determined, complete the following to set up or edit each individual BIN weight. **NOTE: The displayed weight must be stable whenever switching between BINs or setting a BIN weight.**

1. Press the [BIN] key to access the BIN mode for each individually numbered BIN. The display screen will be show:

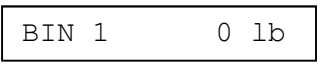

2. Making sure you are in the correct BIN (#)-number, then Press, and HOLD, the [BIN] key for three (3)-seconds and release the [BIN] key once the following screen is displayed:

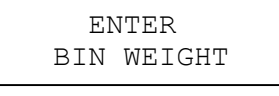

3. After releasing the HOLD on the [BIN] key, the display screen will show:

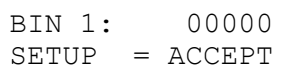

- 4. To enter the first BIN Weight: Press the UP and DOWN ARROW keys to increment/decrement a digit, and press the LEFT ARROW key to advance to the next digit. Then press SETUP to save, or accept, the weight for each BIN.
- 5. The display screen will show the BIN number and individual BIN Weight entered by the user:

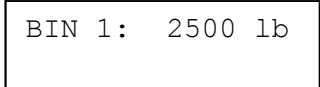

- 6. To enter BIN weights for the remaining BINS: Press the [BIN] key once, for each numbered BIN, to advance the menu to the desired BIN number (#). Then repeat steps  $2 - 4$ .
- 7. To clear, change, or edit a BIN weight: Press the [BIN] key repeatedly to advance the menu until the correct BIN number appears on the display. Press the ZERO (-0-) key to CLEAR a BIN Weight and complete steps 2—4 to re-enter the corrected BIN Weight.
- 8. Press the [BIN] key repeatedly to view programmed individual BIN weight(s) and/or (Total) GROSS weight for the entire seed tender.

### **How to Contact Intercomp Service**

Things to know and inform the Intercomp Service Department:

- The product is a wireless STR (Seed Tender Remote) scale system.
- Supply serial numbers of system and/or components. NOTE: The STR Wireless Remote (Shown in Photo on Page 4) serial numbers are located inside the battery cover of the remote. Remove the battery cover to locate the part number and serial number. Other system components may have part number and/or serial number tags applied to the individual components.
- Supply firmware version in the STR remote, if applicable. NOTE: Press and HOLD the RED Power Button, at the top of the remote, to view and record the current firmware version installed in the STR Remote (ie. V1.19.42)
- When was the system purchased?
- Where was the system purchased?

For Intercomp Service call or fax:

FAX #: (763)-476-2613

PHONE: (763)-476-2531

TOLL FREE: 1-800-328-3336

or fill out Service Support Form at :

www.intercompcompany.com

Copyright Intercomp Company © 2016

#### ALL RIGHTS RESERVED